# **AFM uitvraag wettelijke controles**

Handleiding

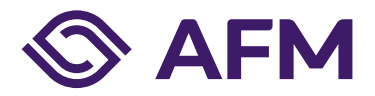

### **Inhoudsopgave**

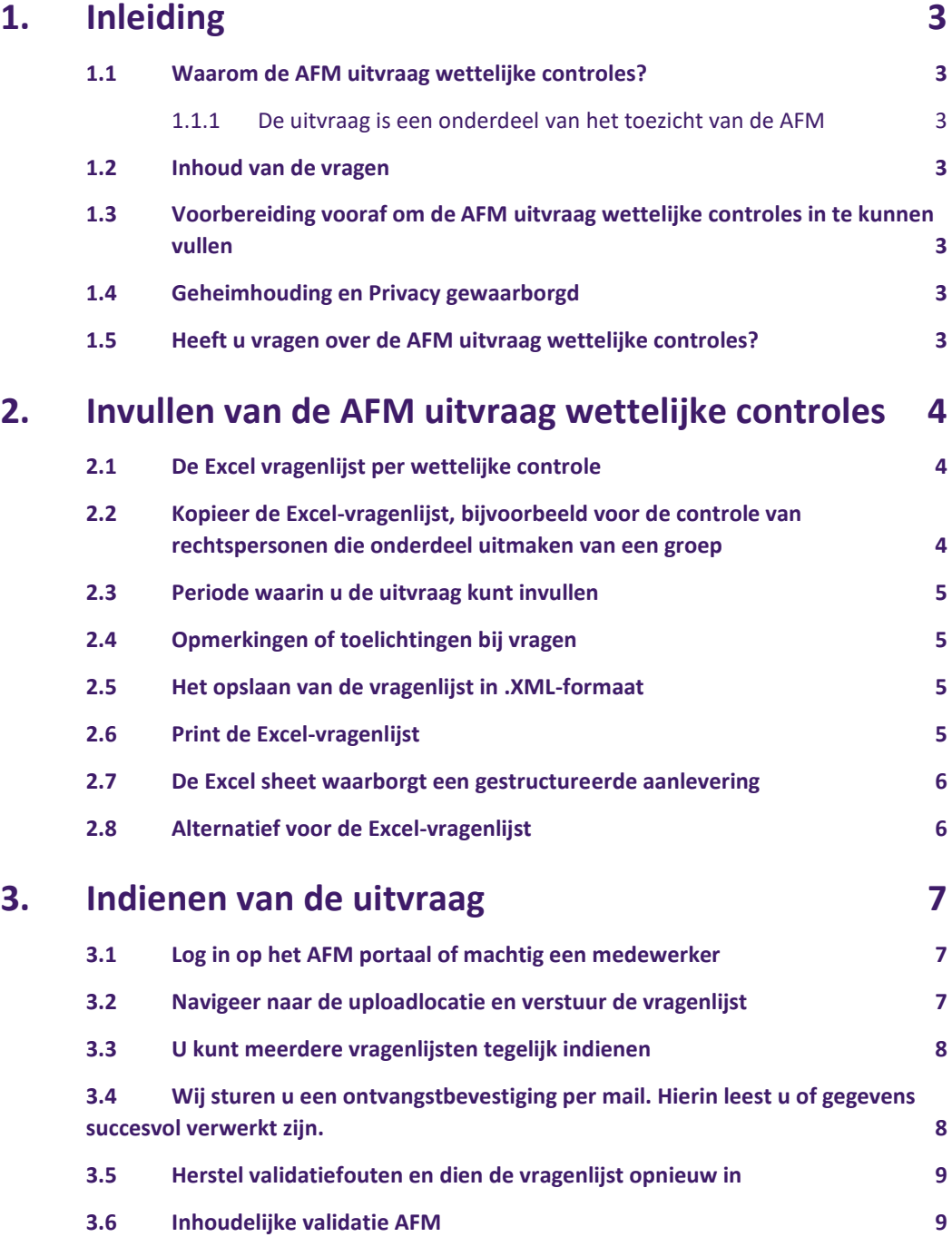

### <span id="page-2-0"></span>**1. Inleiding**

#### <span id="page-2-1"></span>**1.1 Waarom de AFM uitvraag wettelijke controles?**

#### <span id="page-2-2"></span>**1.1.1 De uitvraag is een onderdeel van het toezicht van de AFM**

Uw organisatie valt als vergunninghouder onder het toezicht van de Stichting Autoriteit Financiële Markten (AFM). De AFM houdt doorlopend toezicht op de naleving van de bij en krachtens de Wet toezicht accountantsorganisaties (Wta) gestelde eisen. In deze uitvraag verstrekt uw organisatie informatie aan de AFM die zij nodig heeft voor het effectief en efficiënt uitvoeren van haar toezichtstaak. Daarmee draagt uw organisatie bij aan de doelstellingen van de wet- en regelgeving.

De AFM gebruikt deze informatie om kennis te verkrijgen over uw individuele organisatie, maar ook over vergunninghoudende accountantsorganisaties gezamenlijk. De AFM actualiseert met deze gegevens het beeld van de accountantsorganisatie en haar cliëntportefeuille. De toezichtsaanpak van de AFM is risico-gestuurd en datagedreven. Op basis van deze kennis kan de AFM haar capaciteit zo goed mogelijk inzetten. Naar aanleiding van de informatie in deze uitvraag kan de AFM aanvullende gegevens en bescheiden opvragen bij uw organisatie, uw organisatie uitnodigen voor een gesprek of onderzoek ten kantore van de AFM, of een toezichtsonderzoek uitvoeren.

#### <span id="page-2-3"></span>**1.2 Inhoud van de vragen**

De uitvraag per wettelijke controle bevat vooral vragen die betrekking hebben op de kenmerken van de controlecliënt, de planning, uitvoering en afronding van de wettelijke controle.

De uitvraag dient volledig, juist en naar waarheid te worden ingevuld. Bij sommige vragen wordt een inschatting gevraagd, een inschatting is per definitie subjectief. Mocht u onverhoopt vragen niet kunnen beantwoorden, bijvoorbeeld omdat het antwoord niet beschikbaar is of alleen met grote inspanning is te achterhalen, dan vragen wij u om een inschatting te maken van het juiste antwoord en kunt u dit toelichten in de vragenlijst bij vraag 6.3.

#### <span id="page-2-4"></span>**1.3 Voorbereiding vooraf om de AFM uitvraag wettelijke controles in te kunnen vullen**

Lees de uitvraag eerst volledig door, zodat u weet welke informatie u moet verzamelen om de vragen te kunnen beantwoorden.

#### <span id="page-2-5"></span>**1.4 Geheimhouding en Privacy gewaarborgd**

De AFM verwerkt de door u verstrekte persoonsgegevens conform de Algemene Verordening Gegevensbescherming (AVG) en neemt daarbij de nodige zorgvuldigheid in acht. Deze verwerking is conform de AVG (op procesniveau) aangemeld bij de Functionaris voor de Gegevensbescherming van de AFM (Privacy Officer) en opgenomen in het door deze functionaris gehouden register van verwerkingen. De informatie die u aan de AFM verstrekt is toezichtvertrouwelijk, en de AFM is wettelijke verplicht deze informatie geheim te houden. De AFM gaat hier zorgvuldig mee om. Uitsluitend onder bepaalde voorwaarden kan de AFM deze informatie openbaar maken.

#### <span id="page-2-6"></span>**1.5 Heeft u vragen over de AFM uitvraag wettelijke controles?**

Waar nodig zijn vragen en begrippen toegelicht in (i) button in het Excelformulier, dan wel wordt verwezen naar de wet- en regelgeving. De toelichtingen dienen uitsluitend als hulpmiddel: aan de toelichting kunnen geen rechten worden ontleend. Op onze website publiceren wij een overzicht met veelgestelde vragen.

Heeft u na het lezen van deze of onderstaande informatie toch nog vragen? Stuur dan bij voorkeur een e-mail naar [wta@afm.nl.](mailto:wta@afm.nl)

## <span id="page-3-0"></span>**2. Invullen van de AFM uitvraag wettelijke controles**

#### <span id="page-3-1"></span>**2.1 De Excel vragenlijst per wettelijke controle**

Op onze website vindt u een Excel vragenlijst. Deze vragenlijst vult u in per wettelijke controle. De vragenlijst bevat een tabblad met basisgegevens, gevolgd door een tabblad per fase van de controle (opdrachtaanvaarding en continuering, risico-inschatting, uitvoering, afronding en oordeelsvorming en urenbesteding).

Vul alleen de daarvoor bestemde (wit gemarkeerde) cellen. Achter iedere vraag staan de antwoordopties (bijv. 'ja/nee', 'meerkeuze', 'getal' of 'vrij tekstveld). De meeste antwoorden bevatten een meerkeuzeoptie. Afwijken van de voorgeschreven antwoordopties resulteert in een foutmelding in Excel en kan (als het niet opgelost wordt) er toe leiden dat het formulier niet door de AFM verwerkt kan worden. Zie figuur 1.

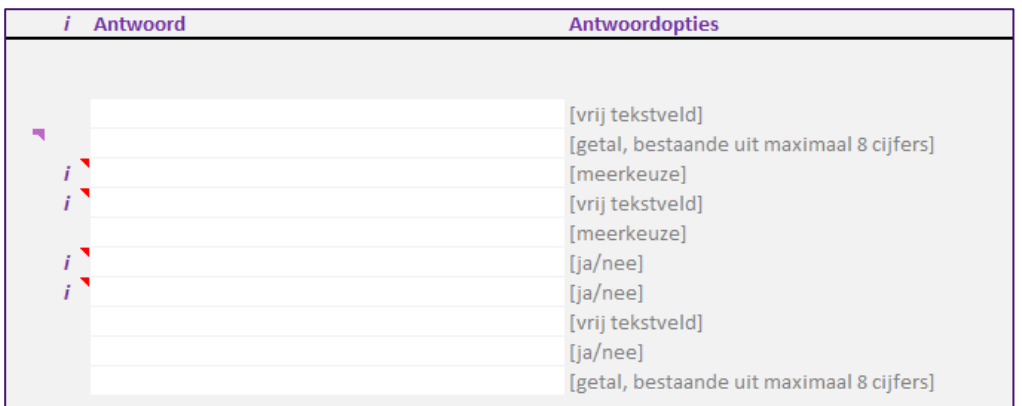

Figuur 1: voorbeeld antwoordopties.

#### <span id="page-3-2"></span>**2.2 Kopieer de Excel-vragenlijst, bijvoorbeeld voor de controle van rechtspersonen die onderdeel uitmaken van een groep**

Het is mogelijk om een ingevulde vragenlijst te kopiëren. Dit kan bijvoorbeeld nuttig zijn wanneer u meerdere rechtspersonen binnen een groep controleert, waarbij (grote) delen van de controle-aanpak identiek zijn. Let in dit geval wel op de naamgeving van het bestand en op de verschillen tussen groepsonderdelen. Iedere vragenlijst dient zelfstandig leesbaar te zijn en een reflectie te zijn van de uitgevoerde controle.

#### <span id="page-4-0"></span>**2.3 Periode waarin u de uitvraag kunt invullen**

De uitvraag start voor alle wettelijke controles afgerond per 1 september 2022. De AFM ontvangt de vragenlijst per wettelijke controle vanaf 2023 graag uiterlijk 60 dagen na afgifte van de controleverklaring (gelijk aan de archiveringstermijn).

#### <span id="page-4-1"></span>**2.4 Opmerkingen of toelichtingen bij vragen**

Aan het einde van de vragenlijst is het mogelijk een toelichting te geven op vragen.

#### <span id="page-4-2"></span>**2.5 Het opslaan van de vragenlijst in .XML-formaat**

Als alle vragen zijn ingevuld sla het formulier dan als volgt op:

*Sla eerst het Excel bestand op, zodat het mogelijk is om het formulier in Excel opnieuw te benaderen en te archiveren.*

*Sla het opgeslagen Excel bestand vervolgens op als XML Data bestand:*

- 1. Klik Bestand (of 'File')
- 2. Vervolgens Opslaan als (of 'Save as')

3. Selecteer een geschikte bestandslocatie om het invulformulier op te slaan.

4. Klik in de lijst Opslaan als (of 'Save as type') op bestandsindeling **XML-gegevensbestand**. Zie figuur 2. Hierbij kunt u uw eigen naamgeving aanhouden, hier zitten geen restricties aan zolang de extensie maar past bij het formaat zoals .XML.

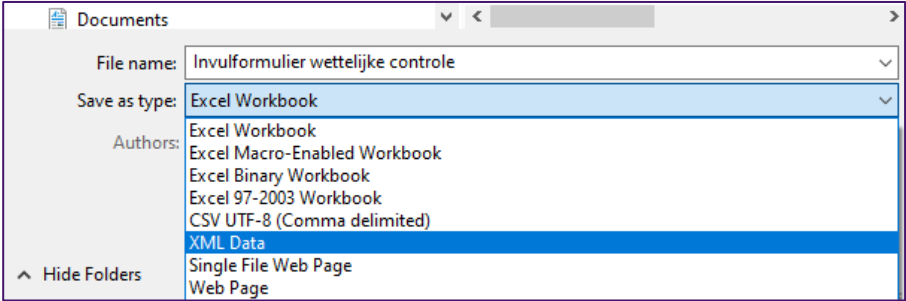

Figuur 2: Sla de Excel vragenlijst op als XML-gegevensbestand.

#### 5. Klik op Opslaan (of 'Save').

6. Hierna verschijnt de volgende melding (figuur 3). Als u het bestand reeds als een Excel bestand hebt opgeslagen, kunt u deze melding negeren. Anders is het aan te bevelen alsnog het bestand eerst als Excel bestand op te slaan en te archiveren. Klik op Doorgaan (of 'Continue'). De vragenlijst is opgeslagen als XMLgegevensbestand.

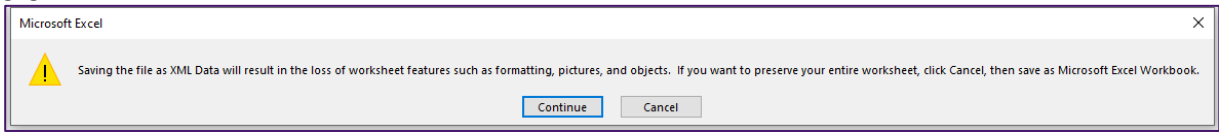

Figuur 3: Melding bij opslaan van het bestand.

Let op: opslaan als een "XML Spreadsheet 2003" of "Strict Open XML Spreadsheet" is niet mogelijk. Deze bestanden kunnen wel naar de AFM worden verzonden, maar door de AFM niet worden behandeld.

#### <span id="page-4-3"></span>**2.6 Print de Excel-vragenlijst**

Om de Excel vragenlijst te printen selecteert u bij de printinstellingen (onder 'Instellingen' of 'Settings') de optie Hele werkmap afdrukken (of 'Print Entire Workbook).

#### <span id="page-5-0"></span>**2.7 De Excel sheet waarborgt een gestructureerde aanlevering**

De vragenlijst bevat zogenaamde XML-toewijzingen die het mogelijk maken om de vragenlijst op te slaan als XML data. Dit stelt ons in staat de data gestructureerd te ontvangen en te valideren. Bij het aanpassen van de vragenlijst zal deze functionaliteit verloren gaan. Daarom zijn de meeste cellen in de vragenlijst beveiligd.

#### <span id="page-5-1"></span>**2.8 Alternatief voor de Excel-vragenlijst**

Het is mogelijk om data rechtstreeks aan te leveren in .XML-formaat. In dat geval zijn voorgaande stappen niet van toepassing. De AFM heeft de specificatie en verdere instructies opgenomen in een toolkit, beschikbaar via onze website.

## <span id="page-6-0"></span>**3. Indienen van de uitvraag**

#### <span id="page-6-1"></span>**3.1 Log in op het AFM portaal of machtig een medewerker**

Een gemachtigde namens uw accountantsorganisatie dient de XML vragenlijst in via het AFM portaal: [https://portaal.afm.nl/.](https://portaal.afm.nl/) Op de aanmeldpagina vindt u een link naar een instructie over de portal. Daar leest u hoe u een account aanmaakt en hoe u de koppeling met uw onderneming realiseert. Verouderde internetbrowsers kunnen pagina's minder goed weergeven en kunnen minder veilig zijn. Om problemen te voorkomen, verzoeken wij u om voor het indienen van de uitvraag te controleren of u de nieuwste versie van uw internetbrowser gebruikt.

De AFM heeft alle wettelijke vertegenwoordigers rechten gegeven tot het uploaden van wettelijke controles. Mochten andere medewerkers ook deze rechten krijgen, kan de machtiging beheerder deze verlenen. Let er daarbij op dat voor de mogelijkheid om wettelijke controles te uploaden ook rechten verleend moeten zijn tot [Markttoegang en registratiewijzigingen]. Het verlenen van uitsluitend rechten tot het uploaden van wettelijke controles is op dit moment nog niet mogelijk.

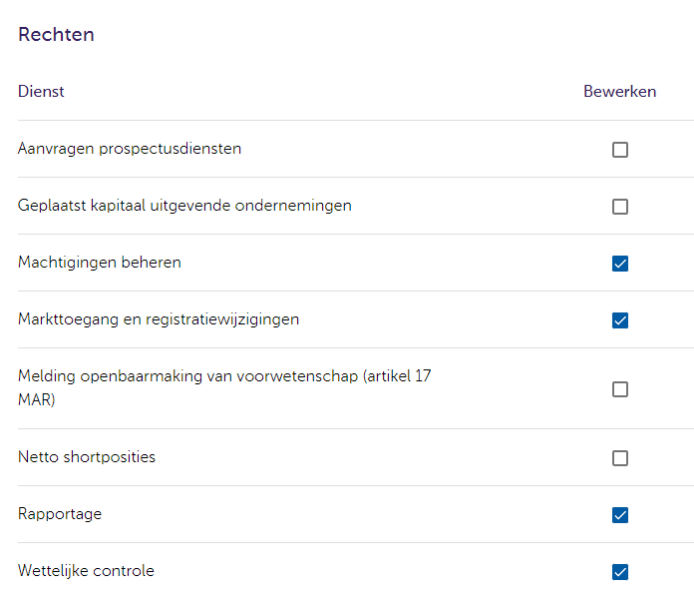

Figuur 4: Benodigde rechten in AFM Portaal.

#### <span id="page-6-2"></span>**3.2 Navigeer naar de uploadlocatie en verstuur de vragenlijst**

Na het inloggen in het portaal klikt u bij markttoegang op [Vergunning Accountants]. Vervolgens vindt u onder meldingen een knop voor het indienen van de XML-vragenlijst [Upload vragenlijst(en) wettelijke controle]:

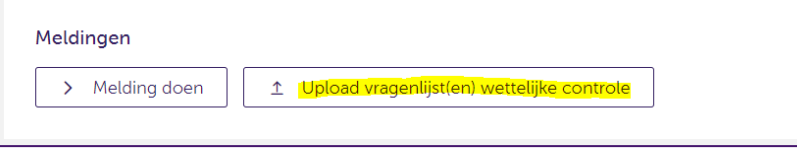

Figuur 5: uploadknop XML-vragenlijst.

Klik hierop. Selecteer het gewenste bestand en klik op [Open]. U krijgt een melding dat de bestanden door de AFM zijn ontvangen:

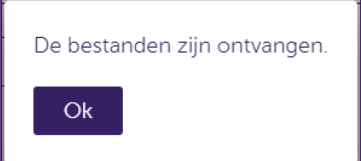

Figuur 6: Ontvangstbevestiging AFM.

#### <span id="page-7-0"></span>**3.3 U kunt meerdere vragenlijsten tegelijk indienen**

Het is mogelijk om meerdere vragenlijsten tegelijk in te dienen. Na het klikken op de uploadknop kunt u middels CTRL+A alle bestanden in een map selecteren. Om een reeks bestanden te selecteren selecteert u het eerste bestand in de reeks. Houdt vervolgens de SHIFT-toets ingedrukt en selecteer het laatste bestand in de reeks (slepen is ook mogelijk). Voor enkele bestanden houdt u CTRL ingedrukt en selecteert u de bestanden die u wilt uploaden.

|            | $\wedge$<br>Name                                                                                   | <b>Status</b> | Date modified  | Type                | Size                |        |
|------------|----------------------------------------------------------------------------------------------------|---------------|----------------|---------------------|---------------------|--------|
|            | valid - Copy (9)                                                                                   | $\odot$       | 9-6-2022 16:21 | <b>XML Document</b> | <b>13 KB</b>        |        |
|            | valid - Copy (10)                                                                                  | ⊝             | 9-6-2022 16:21 | <b>XML Document</b> | <b>13 KB</b>        |        |
|            | valid - Copy (11)                                                                                  | ◎             | 9-6-2022 16:21 | <b>XML Document</b> | <b>13 KB</b>        |        |
|            | valid - Copy (12)                                                                                  | ◎             | 9-6-2022 16:21 | <b>XML Document</b> | <b>13 KB</b>        |        |
|            | valid - Copy (13)                                                                                  | ◎             | 9-6-2022 16:21 | <b>XML Document</b> | <b>13 KB</b>        |        |
|            | valid - Copy (14)                                                                                  | ⊝             | 9-6-2022 16:21 | <b>XML Document</b> | <b>13 KB</b>        |        |
|            | valid - Copy (15)                                                                                  | $\odot$       | 9-6-2022 16:21 | <b>XML Document</b> | <b>13 KB</b>        |        |
|            | valid - Copy (16)                                                                                  | ⊚             | 9-6-2022 16:21 | <b>XML Document</b> | <b>13 KB</b>        |        |
|            | valid - Copy (17)                                                                                  | ◎             | 9-6-2022 16:21 | <b>XML Document</b> | <b>13 KB</b>        |        |
|            | valid - Copy (18)                                                                                  | 0             | 9-6-2022 16:21 | <b>XML Document</b> | <b>13 KB</b>        |        |
|            | valid - Copy (19)                                                                                  | ◎             | 9-6-2022 16:21 | <b>XML Document</b> | <b>13 KB</b>        |        |
|            | valid - Copy (20)                                                                                  | ◎             | 9-6-2022 16:21 | <b>XML Document</b> | <b>13 KB</b>        |        |
| H:)        | valid - Copy (21)                                                                                  | ⊝             | 9-6-2022 16:21 | <b>XML Document</b> | <b>13 KB</b>        |        |
| hg         | valid - Copy (22)                                                                                  | ⊚             | 9-6-2022 16:21 | <b>XML Document</b> | <b>13 KB</b>        |        |
| Ŀ)         | valid - Copy (23)                                                                                  | ◎             | 9-6-2022 16:21 | <b>XML Document</b> | <b>13 KB</b>        |        |
|            | valid - Copy (24)                                                                                  | ◎             | 9-6-2022 16:21 | <b>XML Document</b> | <b>13 KB</b>        |        |
| $\infty$   | valid - Copy (25)                                                                                  | ⊚             | 9-6-2022 16:21 | <b>XML Document</b> | <b>13 KB</b>        |        |
| File name: | "valid - Copy (17)" "valid - Copy (9)" "valid - Copy (12)" "valid - Copy (15)" "valid - Copy (16)" |               |                | $\checkmark$        | <b>XML Document</b> |        |
|            |                                                                                                    |               |                |                     | Open                | Cancel |

Figuur 7: U kunt meerdere vragenlijsten tegelijk indienen.

#### <span id="page-7-1"></span>**3.4 Wij sturen u een ontvangstbevestiging per mail. Hierin leest u of gegevens succesvol verwerkt zijn.**

U ontvangt een ontvangstbevestiging per e-mail. Hierin leest u welke bestanden zijn ontvangen en of bestanden succesvol zijn verwerkt. Zie figuur 7.

Subject: Ontvangstbevestiging wettelijke controle Beste meneer/meyrouw Wij willen u bedanken voor het aanleveren van de wettelijke controle vragenlijst(en). De volgende bestand(en) zijn succesvol verwerkt: · [valid.xml] Het volgende bestand(en) voldoet niet aan de validatie: · invalid.xml: Line:198: element DataAnalyseBijMemoriaalboekingen: Schemas validity error : Element 'DataAnalyseBijMemoriaalboekingen': [facet 'pattern'] The value 'ja' is not accepted by the pattern 'Ja|Nee'. Line:206: element TypeVerklaring: Schemas validity error : Element .<br>'TypeVerklaring': [facet 'enumeration'] The value 'Verklaring met een beperking (standaard 705.6)' is not an element of the set {'Verklaring met een goedkeurend oordeel (standaard 700.7c)' .<br>'Verklaring met een beperking (standaard 705.7)', 'Verklaring met een afkeurend oordeel (standaard 705.8)', 'Verklaringen van oordeelonthouding (standaard 705.9)'}. - fails to validate Bij vragen of opmerkingen kunt u deze richten aan wta@afm.nl. Met vriendelijke groet, AFM Dit is een automatisch gegenereerde e-mail. Wij kunnen een reply op deze e-mail niet **heantwoorden** 

Figuur 8: Ontvangstbevestiging per e-mail

#### <span id="page-8-0"></span>**3.5 Herstel validatiefouten en dien de vragenlijst opnieuw in**

In de ontvangstbevestiging leest u als een ingediende vragenlijst niet voldoet aan de validatieregels. Deze bestanden worden door de AFM niet in behandeling genomen en worden binnen 14 dagen geautomatiseerd verwijderd.

Ter illustratie. In figuur 9 voldoet antwoord (waarde) 'ja' niet aan het voorgeschreven patroon ('Ja' of 'Nee'). Daarnaast klopt antwoord 'Verklaring met een beperking (standaard 705.6) niet aan de voorgeschreven waarde ('Verklaring met een beperking 705.7).

Als u in het Excelbestand antwoorden gebruikt vanuit de dropdown functionaliteit, zullen deze velden altijd goed gevalideerd worden. Op het moment dat u handmatig aanpassen doet of invoert, is het risico aanwezig dat velden niet goed worden gevalideerd.

Pas het antwoord in de Excel-vragenlijst aan naar een voorgeschreven waarde en sla de vragenlijst opnieuw op als XML. Dien de vragenlijst opnieuw in (zie eerdere stappen).

#### <span id="page-8-1"></span>**3.6 Inhoudelijke validatie AFM**

Na de technische validatie – zoals hiervoor beschreven - voert de AFM een inhoudelijke validatie uit. De AFM zal contact met u opnemen als daar aanleiding toe is.

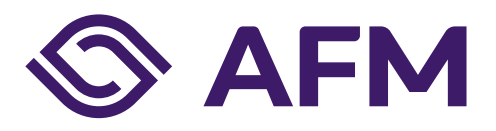

#### **Autoriteit Financiële Markten**

Postbus 11723 | 1001 GS Amsterdam

**Telefoon** 020 797 2000

www.afm.nl

**Dataclassificatie** AFM - Publiek

Follow us: →

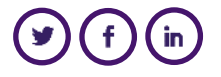

*De AFM maakt zich sterk voor eerlijke en transparante financiële markten.* 

*Als onafhankelijke gedragstoezichthouder dragen wij bij aan duurzaam financieel welzijn in Nederland.*

De tekst van deze publicatie is met zorg samengesteld en is informatief van aard. U kunt er geen rechten aan ontlenen. Door veranderende wet- en regelgeving op nationaal en internationaal niveau is het mogelijk dat de tekst niet actueel is op het moment dat u deze leest. De Autoriteit Financiële Markten (AFM) is niet aansprakelijk voor de eventuele gevolgen – bijvoorbeeld geleden verlies of gederfde winst – ontstaan door of in verband met acties ondernomen naar aanleiding van deze tekst.

© Copyright AFM 2021